## 耐震構造と免震構造を並べたアニメーションを作成したい

耐震構造と免震構造で地震時の揺れ方の違いを比較したい場合、同じ地震波 を同時に入力したアニメーションを並べると、両者の違いが分かりやすいです。

【ステップ】

- 1. 耐震構造と免震構造の立体モデルをそれぞれ別のモデルデータとして 作成します。
- 2. 2 棟についてアニメーションの履歴出力を指定し、立体振動解析を実行 します。
- 3. 「RESP-D アニメ作成」を起動し、モデルデータと変位データを読み込 みます。
- 4. アニメの設定を行い、動画データとして保存します。

- 1. 耐震構造と免震構造の立体モデルをそれぞれ別のモデルデータとして 作成します。
	- ・免震モデル作成の際は、「基本事項」->「階・軸の追加と削除」->「階 の追加」より「免震層として追加」にチェックを入れて免震層を追加 することで、追加階が免震層として認識されます。

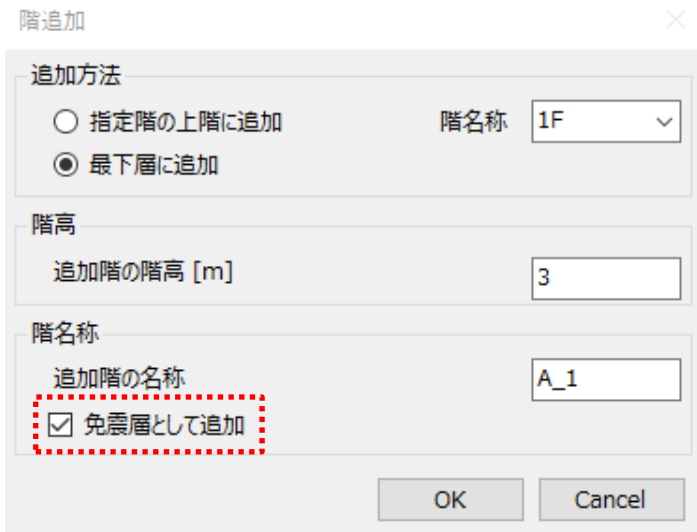

免震層とする階の追加

2. アニメーションの履歴出力指定をし、立体振動解析を実行します。

・「計算・出力」->「振動解析ケース設定」->「履歴出力指定」

->「時刻歴出力」より「アニメ」にチェックを入れます。

※「出力時間間隔」の設定箇所よりアニメーション等を時刻歴出力する 時間の刻みを調整できます。

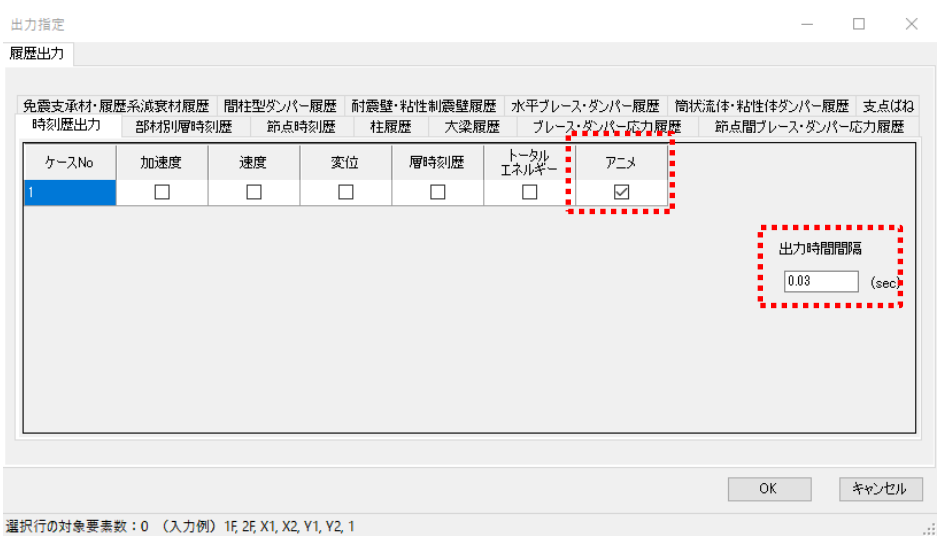

アニメーションの履歴出力指定

・「計算・出力」->「計算実行」より「立体振動解析・応答解析」にチ ェックを入れ立体振動解析を実行します。

## 3. 「RESP-D アニメ作成」を起動し、モデルデータと変位データを読み込 みます。

- ・「ファイル」->「一棟目モデルデータを開く」、「二棟目モデルの読込」 より RESP-D で作成した耐震構造と免震構造のモデルデータを読み 込みます。
- ・「ファイル」->「一棟目モデル変位データの読込」、「二棟目モデル変 位データの読込」より、モデルと同名のフォルダから「立体振動解析 結果」フォルダの中にある Animation ファイル(拡張子が.anime の ファイル)を開きます。

- 4. アニメの設定を行い、動画データとして保存します。
	- ・アニメの表示方法は画面右側に表示されている各項目により設定する

ことができます。

・動画データは画面右上より出力ファイル名を指定し、「実行」を選択 することで保存されます。

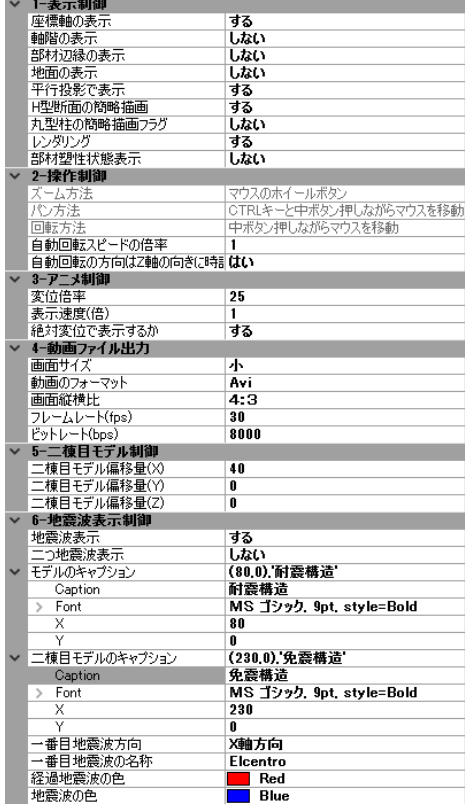

アニメーションの表示設定

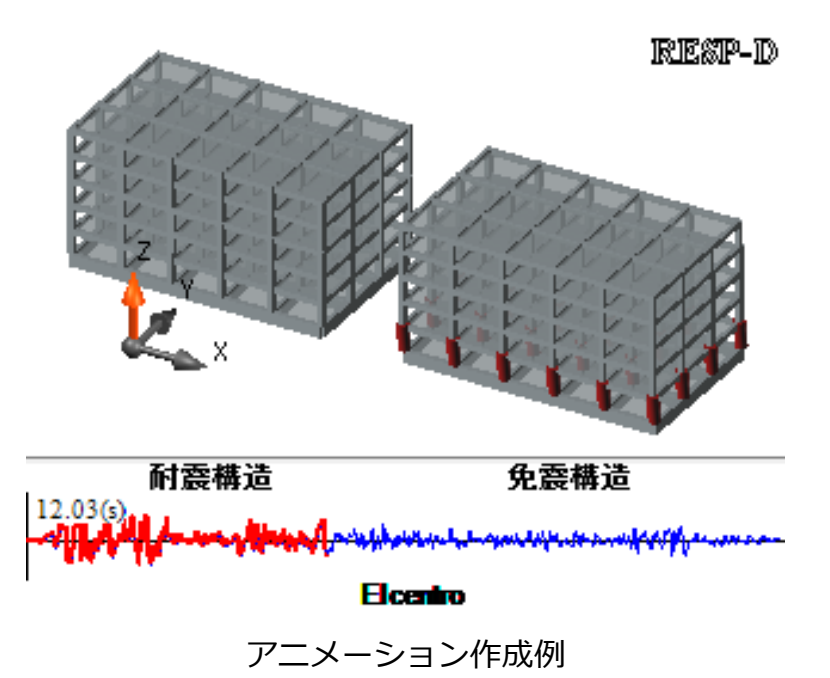